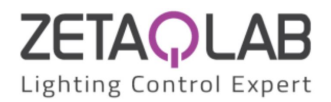

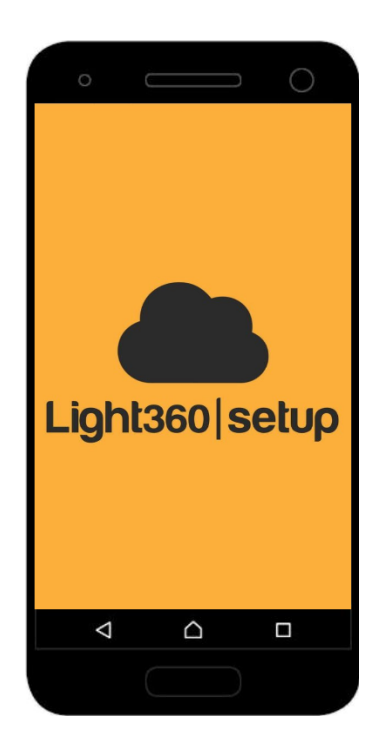

# Light360 Setup

# Manuale Utente Versione 1.4.6

Light360 Setup Lang. IT - Rev.  $10/01/2024$  [www.zetaqlab.com](https://zetaqlab.com)<br>Manuale utente Le specifiche sono soggette a modifiche senza preavviso info@zetaqlab.com Le specifiche sono soggette a modifiche senza preavviso

1

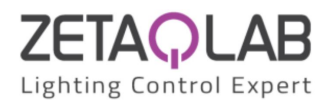

# Indice

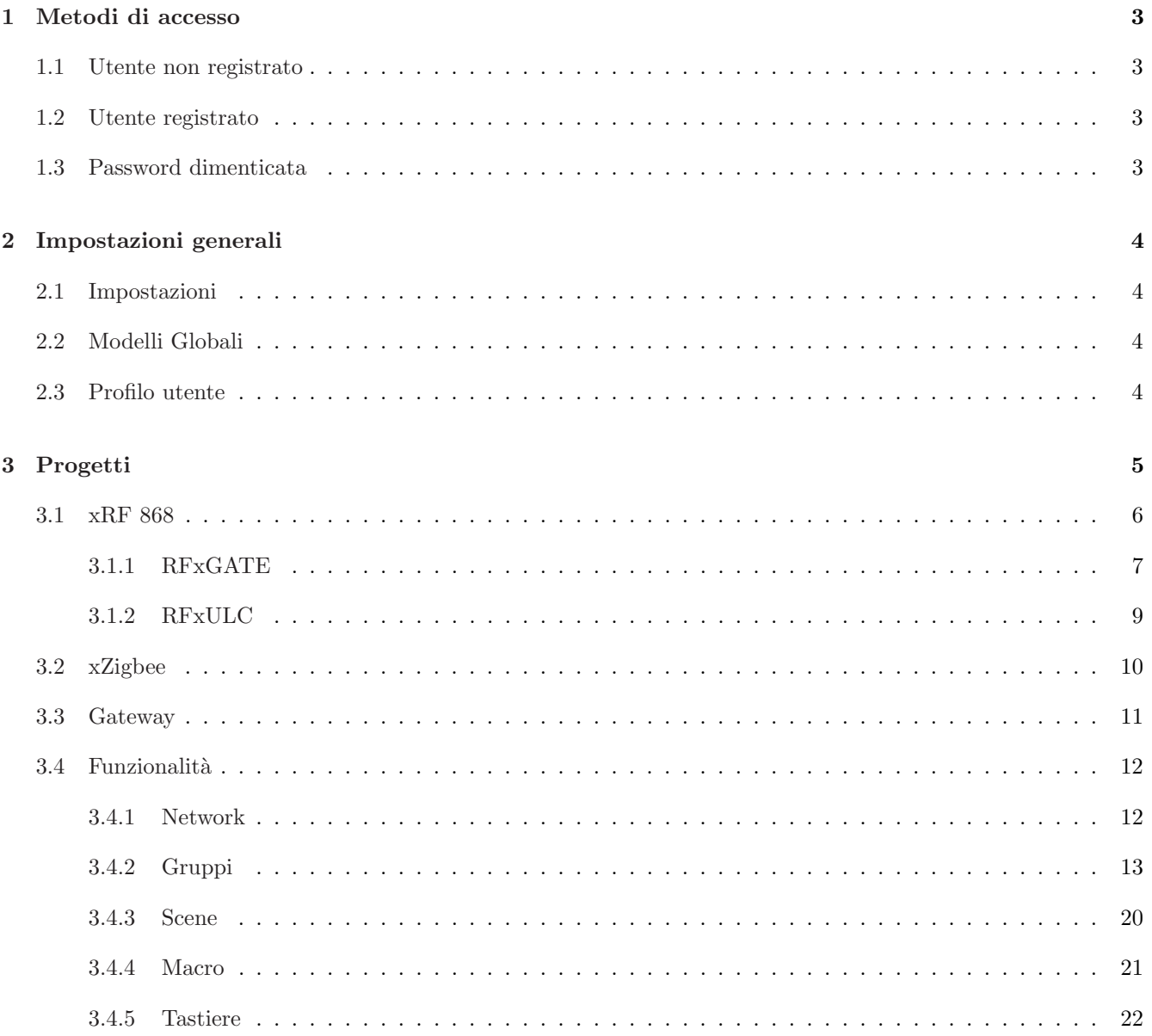

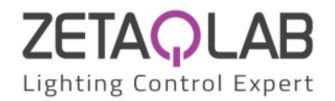

# <span id="page-2-0"></span>1 Metodi di accesso

# <span id="page-2-1"></span>1.1 Utente non registrato

Nella schermata di accesso (fig."Accesso") clicca su "ISCRIVITI", inserisci i dati e premi il tasto "ISCRIVITI". Riceverai una mail di conferma (fig."Email di conferma") all'indirizzo inserito in fase di registrazione; clicca su "CHECK NOW" per confermare l'indirizzo email. Riavvia l'app e accedi come "Utente registrato".

# <span id="page-2-2"></span>1.2 Utente registrato

Nella schermata di accesso (fig."Accesso") inserisci le credenziali e successivamente clicca su "ACCEDI". Spuntando la casella "Ricordami" `e possibile memorizzare le proprie credenziali di accesso.

# <span id="page-2-3"></span>1.3 Password dimenticata

Se hai dimenticato la password di accesso al tuo account devi necessariamente reimpostarla cliccando su "Password dimenticata?". Inserisci la mail collegata al tuo account e fai click su "RECUPERA" per procedere con il reset della password.

Riceverai una mail per impostare la nuova password (fig."Email reset password"); premendo il tasto "Reset your password" verrai indirizzato ad una pagina nella quale potrai scrivere la nuova password. Riapri l'app e accedi come "Utente registrato".

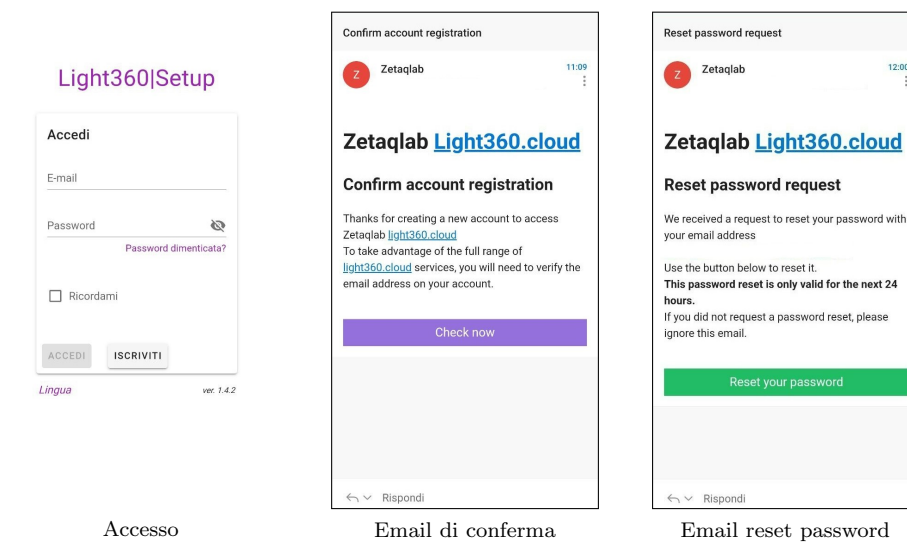

Light360 Setup Lang. IT - Rev.  $10/01/2024$  [www.zetaqlab.com](https://zetaqlab.com)<br>Manuale utente Le specifiche sono soggette a modifiche senza preavviso info@zetaqlab.com Le specifiche sono soggette a modifiche senza preavviso

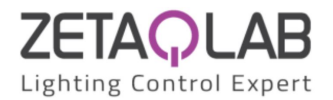

# <span id="page-3-0"></span>2 Impostazioni generali

Dopo aver effettuato l'accesso sarai all'interno della schermata principale nella quale sono presenti i tuoi progetti (fig."Progetti").

Cliccando sull'icona in alto a sinistra si aprirà la tendina del "Menu" (fig. "Menu").

Cliccando su "Disconnettiti" uscirai dal profilo con il quale sei connesso, riportandoti alla pagina di accesso (fig."Accesso").

# <span id="page-3-1"></span>2.1 Impostazioni

- Temi: E possibile selezionare una colorazione a piacere tra quelle presenti `
- Lingua: E possibile selezionare una lingua a scelta tra inglese e italiano `
- Info su...: Troverai questo manuale, indirizzo e-mail e sito web della nostra azienda per contattarci

# <span id="page-3-2"></span>2.2 Modelli Globali

Visualizzerai una pagina (fig."Modelli Globali") all'interno della quale troverai tutti i modelli esportati dai tuoi progetti che potrai riutilizzare importandoli all'interno della sezione dei modelli del progetto.

## <span id="page-3-3"></span>2.3 Profilo utente

Troverai le informazioni di carattere generale del profilo attualmente in uso (fig."Profilo utente"). Si possono apportare modifiche e confermarle attraverso il tasto "SALVA"; il campo "user" non può essere modificato e indica il tipo di profilo utente, che può essere "utente" o "amministratore".

Se necessario è possibile cambiare la password di accesso cliccando su "CAMBIO PASSWORD".

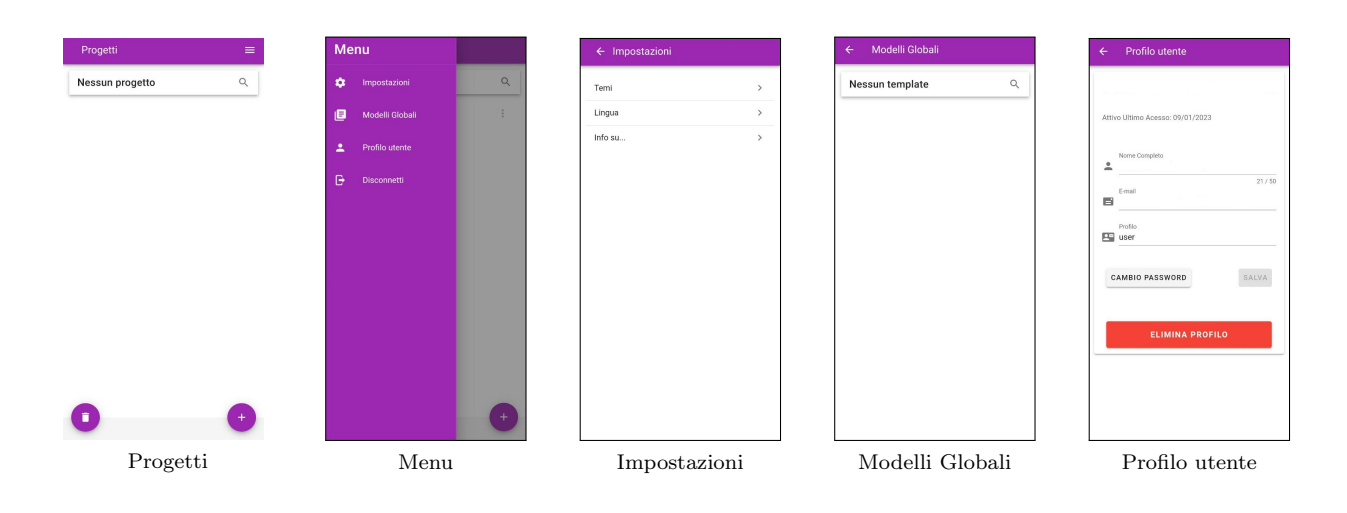

Light360 Setup Lang. IT - Rev.  $10/01/2024$  [www.zetaqlab.com](https://zetaqlab.com)<br>Manuale utente Le specifiche sono soggette a modifiche senza preavviso info@zetaqlab.com Le specifiche sono soggette a modifiche senza preavviso

4

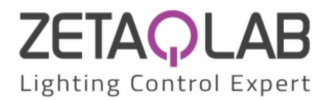

# <span id="page-4-0"></span>3 Progetti

All'interno della schermata principale (fig."Progetti") troverai tutte le cartelle e i progetti creati da te insieme a quelli condivisi dagli altri utenti. Per aggiungere una nuova cartella o progetto clicca sul bottone "+" in basso a destra (fig."Aggiungi").

Cliccando su "Progetto" seguito selezionare la categoria in base al tipo di dispositivi che si vuole controllare:

- xRF 868
- xZigbee
- Custom (se previsto)

Cliccando sull'icona delle impostazioni del progetto `e possibile modificarlo, marcare il progetto come preferito, spostarlo all'interno di una cartella, esportarlo come file JSON, oppure cestinarlo (fig."Impostazioni Cartella o Progetto").

Cliccando sull'icona della cartella `e possibile modificarla oppure cancellarla.

Cliccando sul bottone "cestino" in basso a sinistra `e possibile vedere i progetti eliminati in modo da recuperarli oppure rimuoverli definitivamente (fig."Rimuovi Cartella o Progetto").

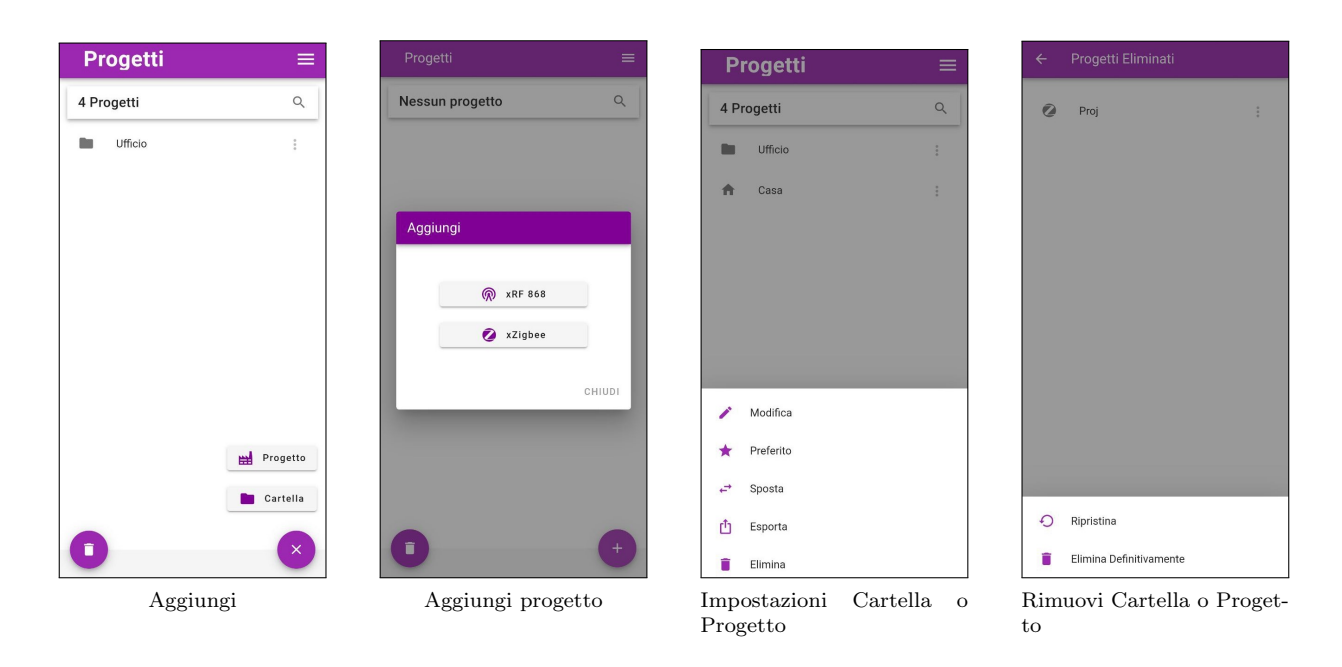

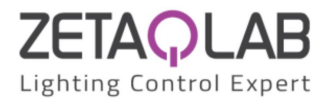

# <span id="page-5-0"></span>3.1 xRF 868

Creando un progetto di questa tipologia si aprirà la pagina relativa a quel progetto (fig. "Progetto xRF 868"). Per connettersi e controllare le luci che operano sulla frequenza 868MHz ci sono due possibilità:

- RFxGATE (fig."RFxGATE")
- ZQxULC (fig."ZQxULC")

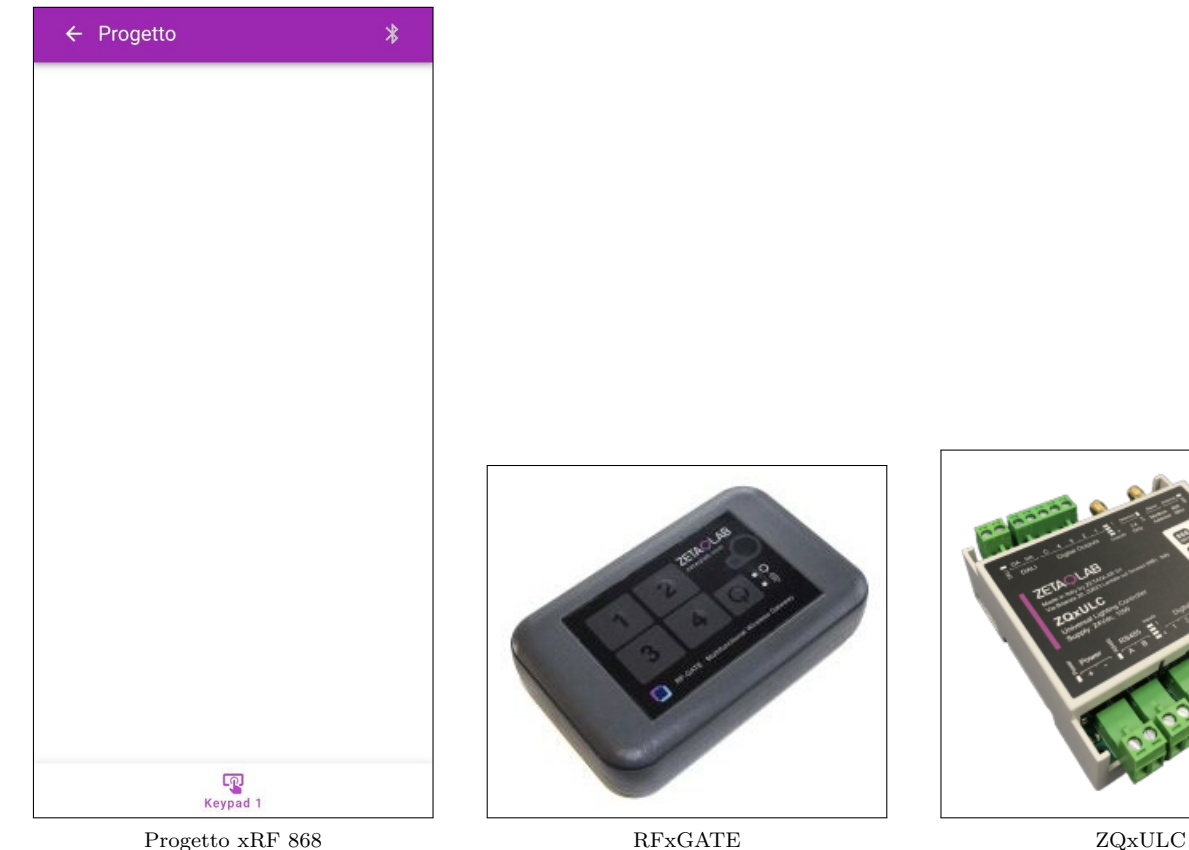

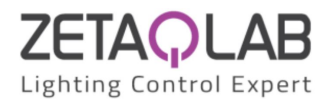

## <span id="page-6-0"></span>3.1.1 RFxGATE

Accendi il Gate premendo il pulsante di accensione, a fianco del pulsante si illuminerà un led blu per segnalare il corretto avvio del dispositivo, qualora questo non dovesse avvenire verifica la batteria.

Torna nall'applicazione e verifica lo stato di comunicazione con il gate segnalato dal colore dell'icona del bluetooth in alto a destra (fig."Progetto xRF 868").

Se l'icona è colorata di rosso premi su questa per accedere alla sezione di scansione bluetooth (fig. "Dispositivi"). Effettua la scansione e seleziona il dispositivo RF Gate che in pochi secondi comparirà a display (fig. "Dispositivi"). Appena smartphone e Gate si connettono sarà possibile vedere le informazioni di quest'ultimo (fig. "Informazioni Gate") premendo l'icona del bluetooth, la quale sarà diventata di colore azzurro.

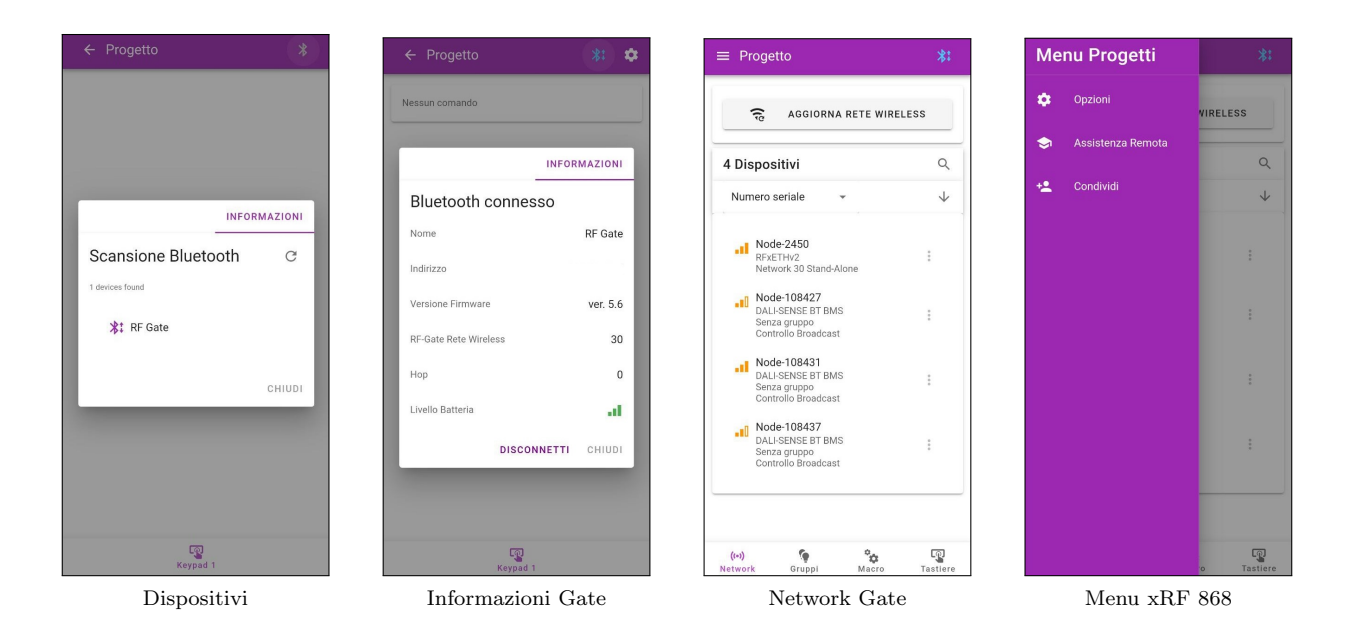

Per settare il dispositivo premi il pulsante delle impostazioni in alto a destra. In alto a sinistra nella pagina che compare (fig."Network Gate") `e possibile aprire il "Menu" (fig."Menu xRF 868") all'interno del quale si trovare le seguenti voci:

- "Opzioni": Seleziona questa voce per impostare le opzioni del progetto.
- "Condividi": Selezionando questa voce si aprirà la pagina dedicata alla condivisione del progetto corrente (fig."Condividi Progetto") all'interno della quale `e possibile aggiungere un nuovo utente o un amministratore del progetto inserendo la mail del suo account Light360. Se il nuovo utente è stato aggiunto correttamente apparirà nella schermata (fig. "Condividi Progetto"); è inoltre possibile rimuovere un utente se si è amministratori del progetto cliccando sul segno "-" di fianco all'utente che si desidera eliminare.
- "Assistenza remota": Seleziona questa voce per andare alla pagina di richiesta dell'assistenza da remoto da parte dei nostri operatori; clicca su "CONNECT" per connettersi al cloud.

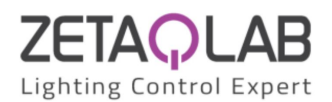

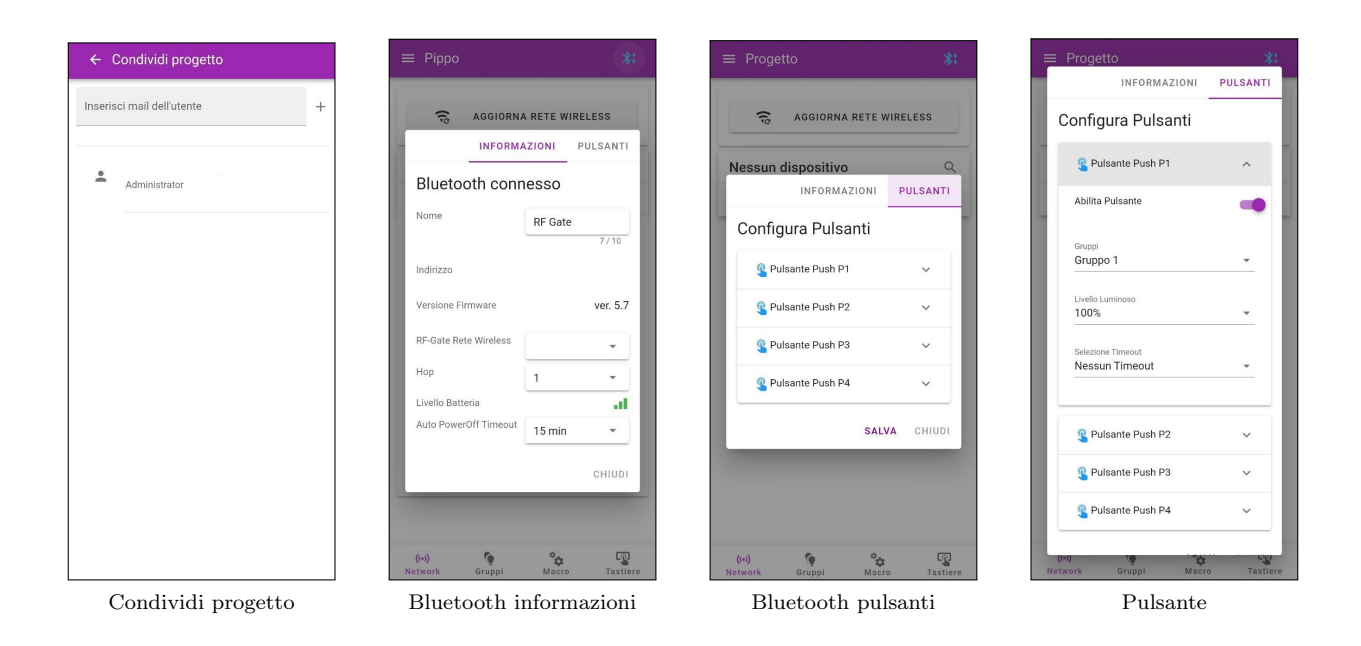

Premendo sull'icona del bluetooth (fig. "Network"), è possibile vedere e modificare le informazioni relative al Gate (fig."Bluetooth informazioni") e configurare manualmente ciascun pulsante presente sul Gate all'interno della sezione "Pulsanti" (fig. "Bluetooth pulsanti", "Pulsante").

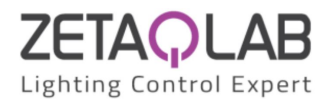

# <span id="page-8-0"></span>3.1.2 RFxULC

Dopo aver alimentato il dispositivo, tornare all'applicazione e verificare lo stato di comunicazione con il dispositivo ULC segnalato dal colore dell'icona del bluetooth (fig."Progetto xRF 868").

Se l'icona è colorata di rosso premi su questa per accedere alla sezione di scansione bluetooth (fig. "Dispositivi"). Effettua la scansione e seleziona il dispositivo ULC che in pochi secondi comparirà a display (fig. "Dispositivi"). Appena smartphone e ULC si connettono sarà possibile vedere le informazioni di quest'ultimo premendo sull'icona del bluetooth, la quale sarà diventata di colore azzurro.

Per settare il dispositivo premi il pulsante delle impostazioni. In alto a sinistra nella pagina che compare (fig."Network") `e possibile aprire il "Menu" (fig."Menu progetto").

Premendo sull'icona del bluetooth (fig. "Network RFxULC") è possibile vedere e modificare le informazioni relative all'ULC (fig."Informazioni ULC") e configurare manualmente ciascun Ingresso/Uscita presente sull'ULC rispettivamente all'interno della sezione "INPUTS"/"OUTPUTS".

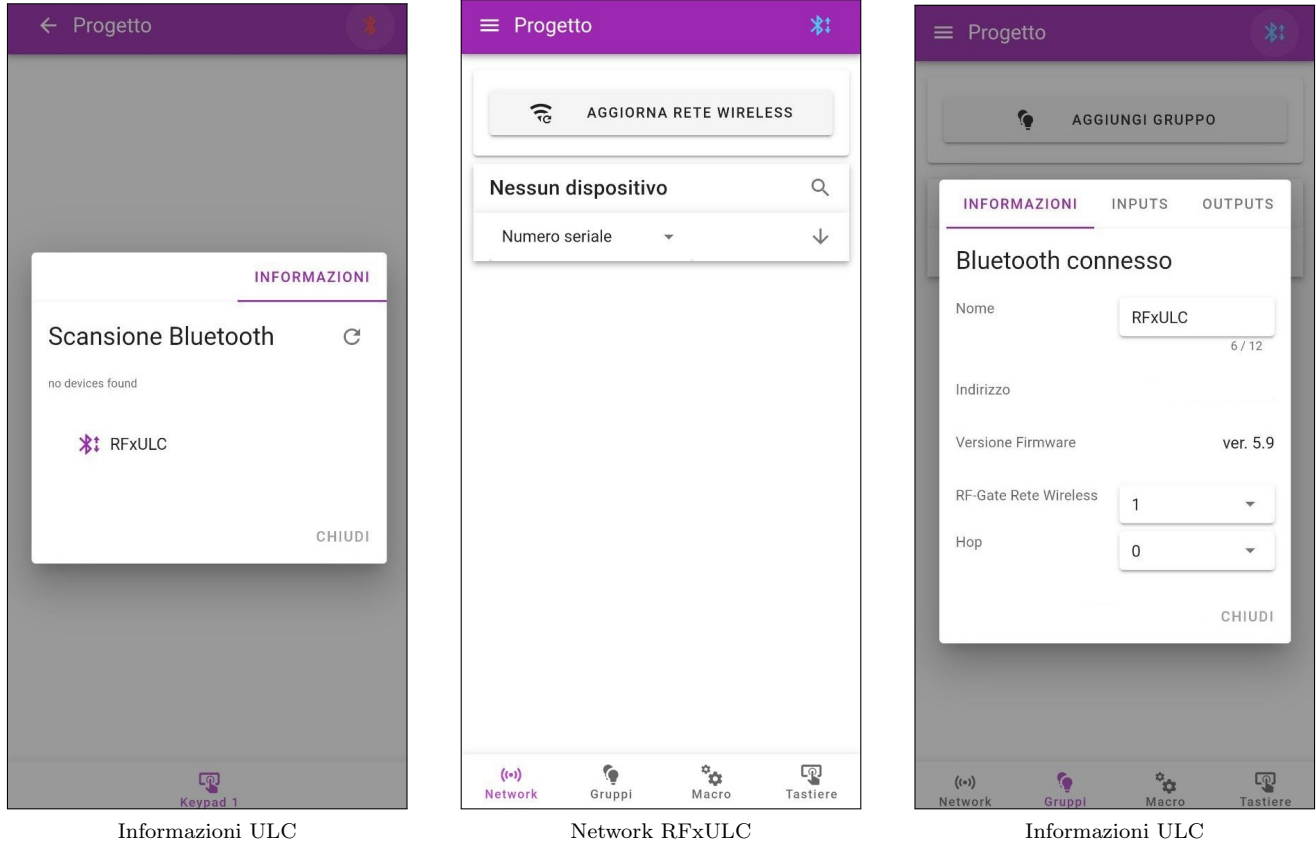

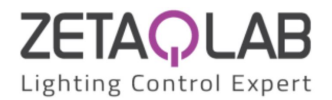

# <span id="page-9-0"></span>3.2 xZigbee

Creando un progetto di questa tipologia si aprirà la pagina relativa a quel progetto (fig. "Progetto ZigBee"). Il creatore e gli amministratori potranno accedere alle impostazioni del progetto cliccando sull'icona a forma di ingranaggio in alto a destra.

In alto a sinistra nella pagina che compare (fig. "Network ZigBee") è possibile aprire il "Menu" (fig. "Menu" ZigBee") all'interno del quale troverai le seguenti voci:

- "Gateway": Seleziona questa voce per gestire tutti i Gateway ZigBee presenti all'interno del progetto.
- "Modelli": Seleziona questa voce per gestire i modelli per la configurazione della modalità di lavoro di un gruppo. Oltre a creare e modificare un modello `e possibile importarlo o esportarlo da quelli presenti all'interno dei "Modelli Globali".
- "Installazione Guidata": Selezionando questa voce si aprirà una pagina all'interno della quale cliccando sul bottone "Scansiona e Associa" verrà lanciata una scansione bluetooth e verranno associati tutti i dispositivi senza rete. E inoltre possibile caricare un file CSV predefinito con all'interno una configurazione ` che verrà caricata nel progetto.
- "Opzioni": Selezionando questa voce è possibile settare le opzioni desiderate.
- "Condividi": Selezionando questa voce si aprirà la pagina dedicata alla condivisione del progetto corrente all'interno della quale `e possibile aggiungere un nuovo utente o un amministratore del progetto inserendo la mail del suo account Light360. Se il nuovo utente è stato aggiunto correttamente apparirà nella schermata; è inoltre possibile rimuovere un utente se si è amministratori del progetto cliccando sul segno "-" di fianco" all'utente che si desidera eliminare.

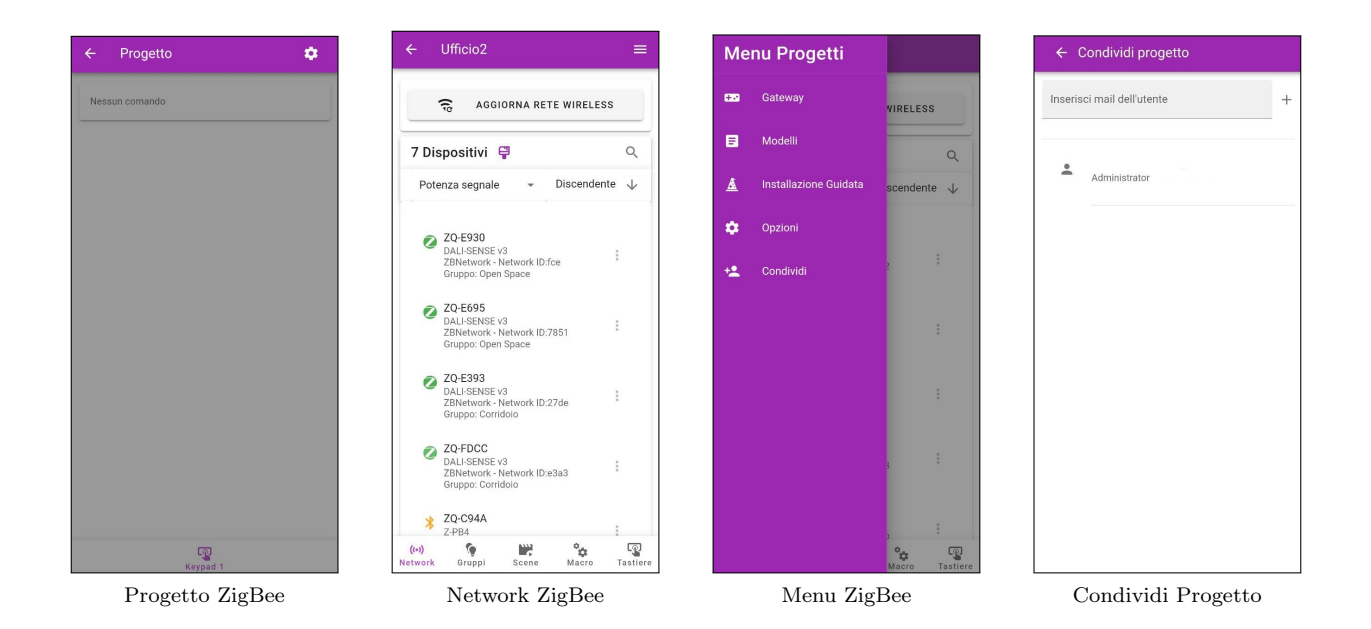

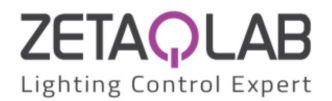

# <span id="page-10-0"></span>3.3 Gateway

All'interno di questa pagina, come nella sezione "Network" (fig."Network ZigBee"), dopo aver effettuato la scansione della rete, troverai tutti i Gateway ZigBee (Z-GWETH) se presenti.

Andando sulle impostazioni del Gateway (solo per "Z-GWETH v1" e se versione del chip lo consente) e cliccando su "Parametri di Rete" `e possibile leggere i valori e gli indirizzi di rete del dispositivo e modificarli facendo click su "Salva". Premendo invece il pulsante "Default" tutti i parametri di rete torneranno ai loro valori "di fabbrica" (predefiniti) e il Gateway verr`a riavviato (fig."Parametri di Rete").

Cliccando sui dispositivi si aprirà la finestra delle proprietà all'interno della quale è possibile:

- Sincronizzare o settare l'Orologio del dispositivo;
- Configurare fino a 3 Eventi Orari;
- Impostare i parametri luminosi di temperatura e di livello del Ciclo Circadiano (HCL: illuminazione incentrata sull'uomo);
- Accedere alla sezione "Informazione di rete" del dispositivo (solo per i dispositivi ZigBee);
- Leggere e scrivere sui registri del dispositivo abilitando la funzione "Debug" (che si trova all'interno delle opzioni del progetto).

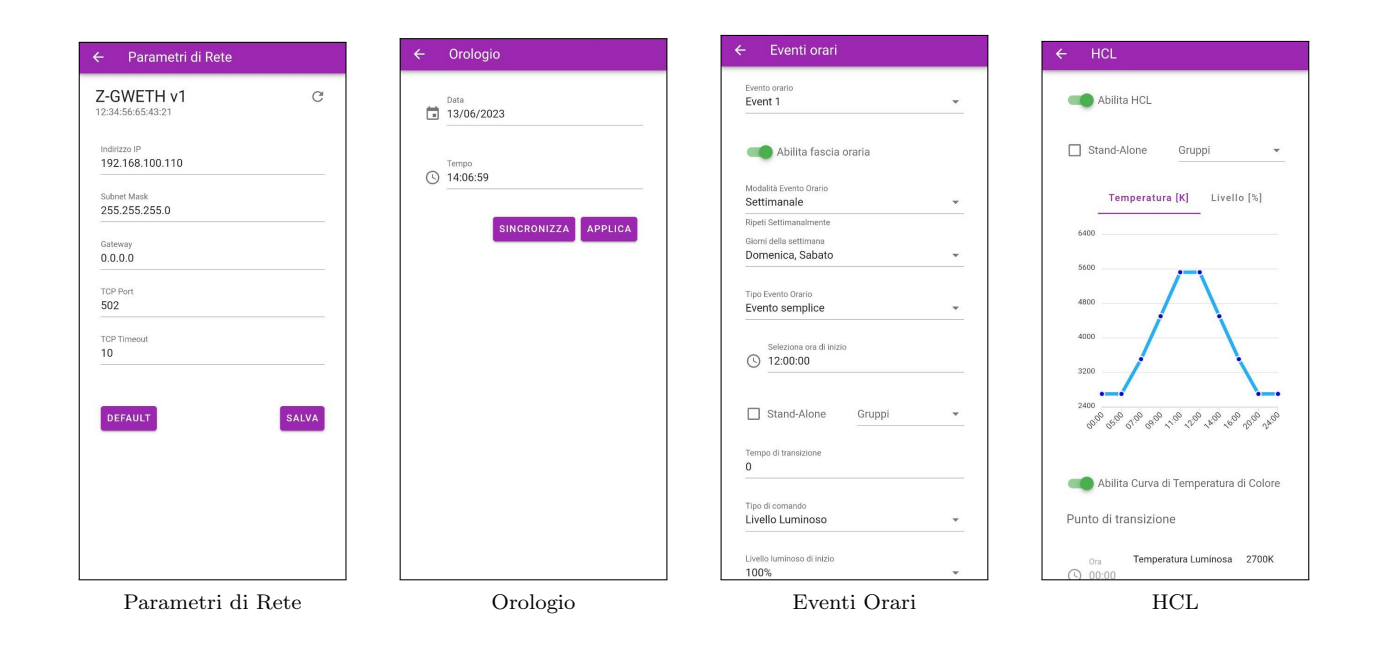

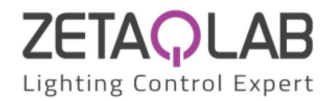

# <span id="page-11-0"></span>3.4 Funzionalità

#### <span id="page-11-1"></span>3.4.1 Network

All'interno di questa sezione (fig."Network Gate", "Network RFxULC" e "Network ZigBee") si trovano tutti i dispositivi presenti nella rete e, tramite la barra in alto, si può effettuare una scansione per cercarne di nuovi. Cliccando sull'icona a forma di pennello è possibile rimuovere dalla lista tutti i dispositivi non associati alla rete. Andando sulle impostazioni del dispositivo è possibile identificarlo all'interno della rete (inizierà a lampeggiare) tramite "identifica", calibrarlo (se il dispositivo è dotato di sensori), vedere le sue proprietà ed infine cancellarlo. Cliccando sui dispositivi è possibile:

- Aggiornare il firmware cliccando sull'icona forma di freccia di fianco al numero della versione corrente;
- Verificare lo stato e la configurazione degli "Ingressi" e delle "Uscite" (per "RFxETHv2", "Z-PB4" e "Z-PB2RL2");
- Vedere i livelli di luce e movimento attuali cliccando su "Livelli" (per "DALI-SENSE e Z-SENSOR");
- Identificarli all'interno della rete (inizierà a lampeggiare) tramite "Identifica" (tranne per "RFxETHv2");
- Indirizzare o raggruppare i driver cliccando su "Indirizzamento DALI" o "Gruppi DALI"(per "DALI-SENSE e Z-SENSOR", "RFxLT" e "Z-Node");
- Eseguire i test di "Emergenza" (solo per "Z-Node");
- Settare i livelli di massimo e minimo di dimmerazione del dispositivo tramite il tasto "Offset Dinamico Sorgente" (solo per "Z-Node");
- Vedere data, ora e coordinate geografiche nella sezione "Informazioni GPS" (solo per "Z-NB18-M");
- Leggere le "Informazioni GPS" (solo per "Z-NB18-M");

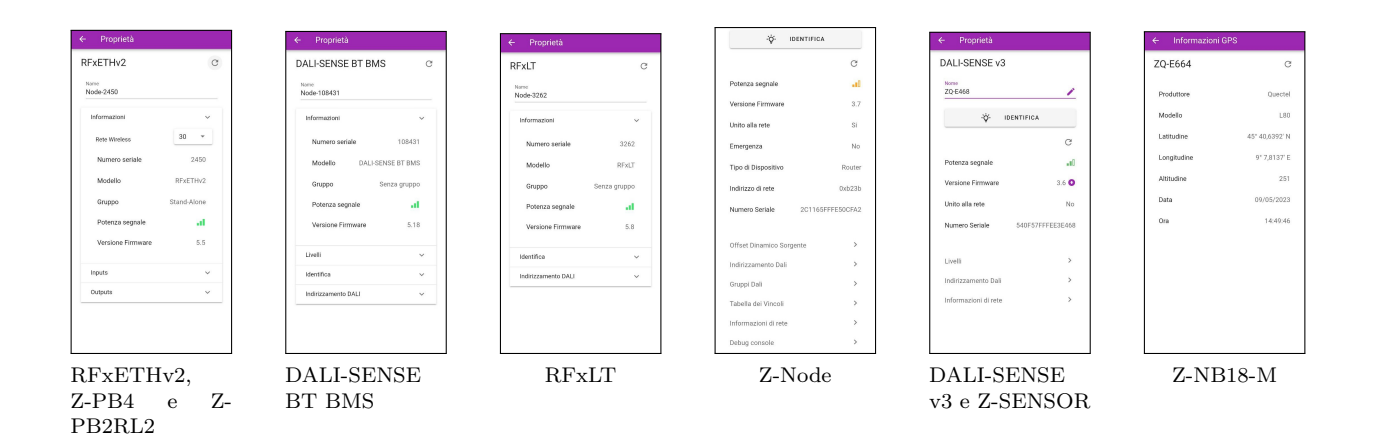

Light360 Setup Lang. IT - Rev. 10/01/2024 [www.zetaqlab.com](https://zetaqlab.com)<br>Manuale utente Le specifiche sono soggette a modifiche senza preavviso info@zetaqlab.com Le specifiche sono soggette a modifiche senza preavviso

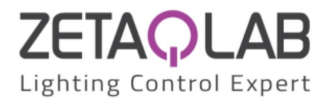

### <span id="page-12-0"></span>3.4.2 Gruppi

All'interno di questa sezione (fig. "Gruppo") è possibile aggiungere (o eliminare) un gruppo tramite la barra in alto, modificare le sue informazioni e inserire delle lampade al suo interno (fig."Propriet`a gruppo"). Prima di aggiungere i dispositivi è possibile spuntare la casella "Stand-Alone"; così facendo nel gruppo sarà possibile inserire (solo) sensori che agiranno indipendentemente ma con gli stessi parametri di lavoro. Andando sulle impostazioni di un gruppo (fig. "Impostazioni gruppo") è possibile fare le seguenti azioni:

- Vedere le proprietà del gruppo;
- Controllare e settare manualmente il livello di luce dell'intero gruppo;
- Accedere alla modalit`a di lavoro del gruppo;
- Vedere la modalità corrente del gruppo;
- Verificare lo stato e configurare gli ingressi del gruppo;
- Verificare lo stato e configurare le uscite del gruppo;
- Eliminare il gruppo.

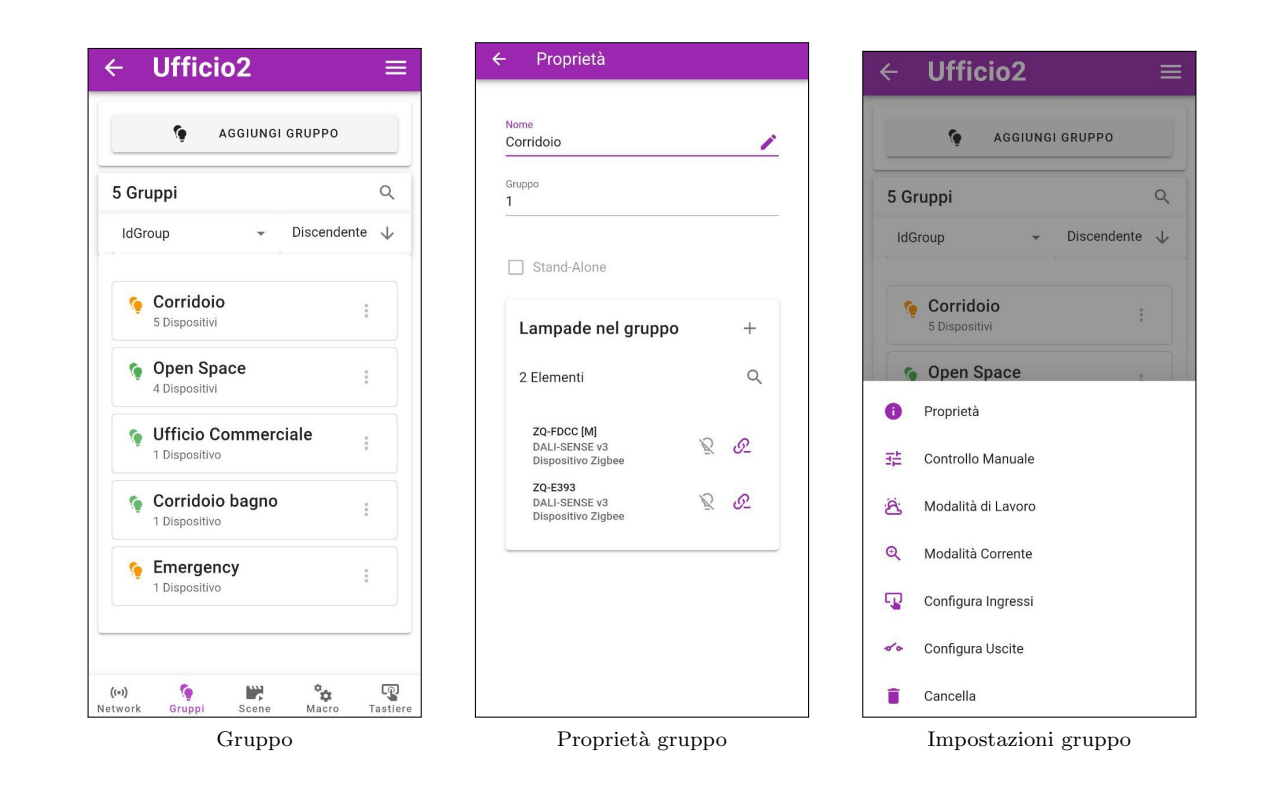

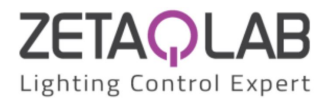

#### Modalità di lavoro

Se all'interno del gruppo è presente almeno un sensore è possibile configurare la modalità di lavoro di tutti i dispositivi presenti.

Nella barra di selezione in alto è possibile selezionare un sensore "master" tra tutti quelli presenti (sarà indicato con il simbolo [M] all'interno del gruppo); se il master viene modificano verranno ricaricati all'interno della pagina tutti i parametri della sua configurazione.

#### Modalità di lavoro - Sensori

Il grafico presente raffigura la modalità di lavoro corrente del gruppo.

Abilitando le sezioni di "Leaving" e "Vacancy" `e possibile selezionare tempi e i livelli luminosi nel caso in cui il dispositivo sia dotato di un sensore di movimento (PIR).

Di fianco alla voce "Attivo" è riportato il livello di lavoro a regime del sensore (in percentuale o in lux).

Cliccandoci sopra si aprirà una nuova finestra nella è possibile modificarlo.

Il nuovo grafico raffigura il modo in cui lavora il sensore di luminosità.

Aprendo il pannello "Livello Luminoso Fisso", il gruppo manterrà il livello in percentuale che si ottiene agendo sulla barra orizzontale quando lavora all'interno della fase "Attivo".

Espandendo invece "Regolazione in base alla luce", il gruppo inizierà a regolare il suo livello di luminosità in base al contributo di luce esterna. L'insieme di contributo di luce naturale e artificiale, permetteranno al gruppo di regolare il loro livello di illuminazione fino a raggiungere il valore inserito all'interno di "Lux di riferimento".

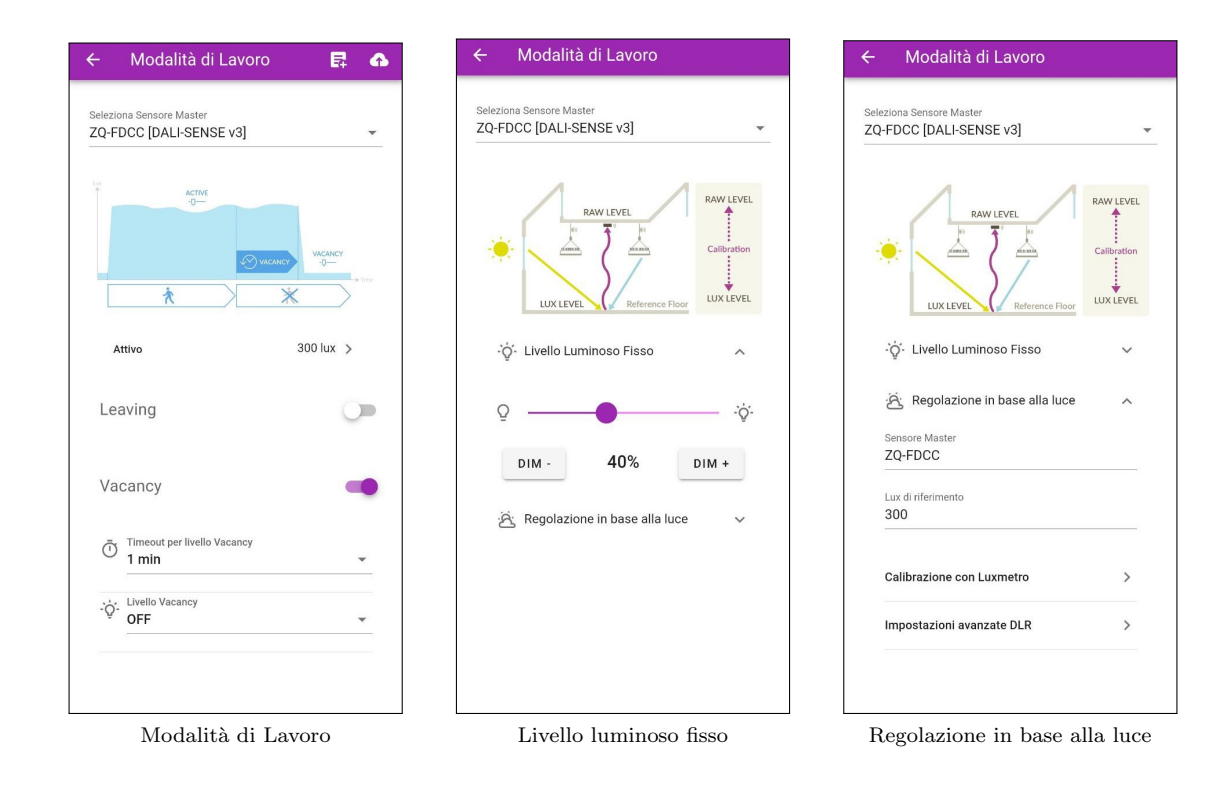

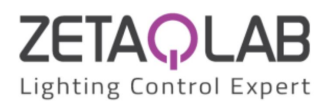

Per fare in modo che questa regolazione avvenga correttamente è OBBLIGATORIO calibrare il sensore "master" con un Luxmetro cliccando su "Calibrazione con Luxmetro".

Si aprirà una finestra di dialogo nella quale viene indicato il dispositivo che si sta calibrando (master) insieme al livello di luce "grezzo" letto dal suo sensore ("Livello raw"). Per calibrare è necessario posizionare il Luxmetro su una superficie libera da ostacoli esattamente sotto il dispositivo, dopodich´e modificando il livello luminoso delle lampade agendo sulla barra in alto, fare in modo che sul display del Luxmetro sia visualizzato il valore desiderato sulla superficie; a questo punto riportare quel valore nell'apposito spazio e premere su "SALVA".

ATTENZIONE: per calibrare i dispositivi nel modo migliore possibile `e necessario farlo quando il contributo di luce naturale è assente o poco rilevante.

- Livello Luminoso Iniziale: Livello dal quale il gruppo inizierà a regolare (in seguito ad un'accensione).
- Livello Luminoso Massimo/Minimo: Soglia di livello massima/minima durante la fase di regolazione.
- Passo per la Regolazione: Step di incremento/decremento di livello a seguito di una lettura fuori dal target.
- Timeout per la regolazione: Intervallo di campionamento dei lux letti sulla superficie.
- Soglia di Isteresi: Soglia di lux dal target impostato entro la quale il gruppo non dovrà cambiare livello.

- Livello di Override Iniziale: Differenza di lux da sommare al target oltre la quale il gruppo non si accenderà. Terminata la configurazione è NECESSARIO fare click sull'icona a forma di nuvola in alto a destra per salvare la configurazione all'interno del dispositivo master e sugli eventuali altri sensori "slave". Se si desidera salvare la modalit`a di lavoro corrente all'interno di un modello in modo tale da poterla riutilizzare per altri gruppi, cliccare sull'icona di fianco a quella della nuvola (potrai visualizzarla all'interno della sezione "Modelli").

ATTENZIONE: se vengono aggiunti/rimossi sensori all'interno di un gruppo nel quale è stata precedentemente configurata una modalità di lavoro, oppure viene cambiato il sensore master, è necessario ricaricare e salvare nuovamente i parametri cliccando sull'icona a forma di nuvola in alto a destra (fig. "Modalità di lavoro").

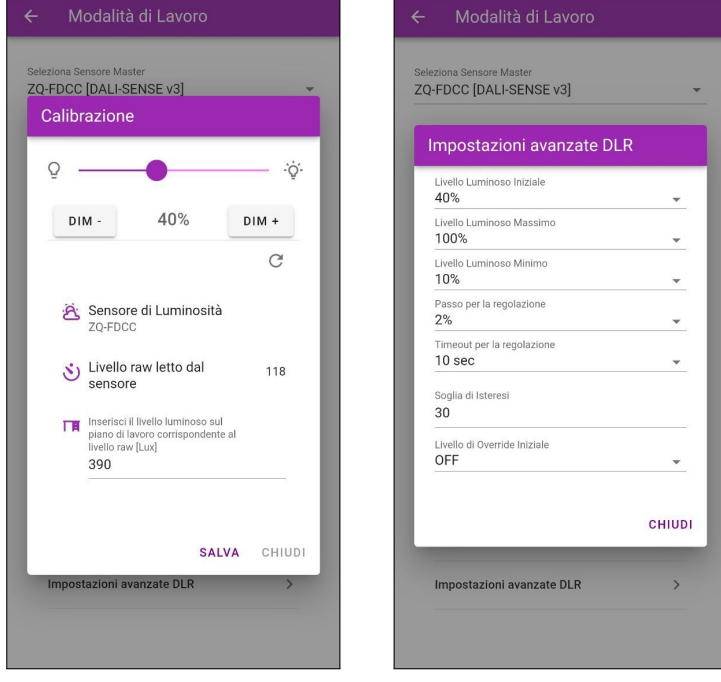

Calibrazione con Luxmetro Impostazioni avanzate DLR

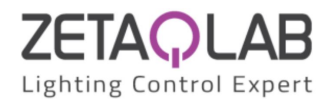

#### Modalità di lavoro - Zhaga

Se all'interno di un gruppo sono presenti uno o più nodi Zhaga è possibile configurare i loro parametri. Nel caso in cui è presente la versione Standard del nodo Zhaga (Z-NB18) è possibile configurare solamente il suo input esterno (fig. "Input Esterno").

Se invece è presente la versione Master del nodo Zhaga (Z-NB18-M), ovvero quella con a bordo il GPS, RTC e la sensoristica è possibile configurare il crepuscolare (fig. "Crepuscolare") e degli eventi sulle fasce orarie (fig. "Fasce Orarie").

Una volta configurati tutti i parametri per salvarli all'interno del nodo "master" e in tutti gli altri nodi "slave" del gruppo è necessario fare click sull'icona a forma di nuvola in alto a destra e attendere che il caricamento vada a buon fine verificando che riesca a raggiungere correttamente tutti i dispositivi.

A differenza della modalità di lavoro per i sensori, non è possibile salvare la configurazione all'interno di un modello per poi essere riutilizzata all'interno di altri gruppi dove sono presenti nodi Zhaga.

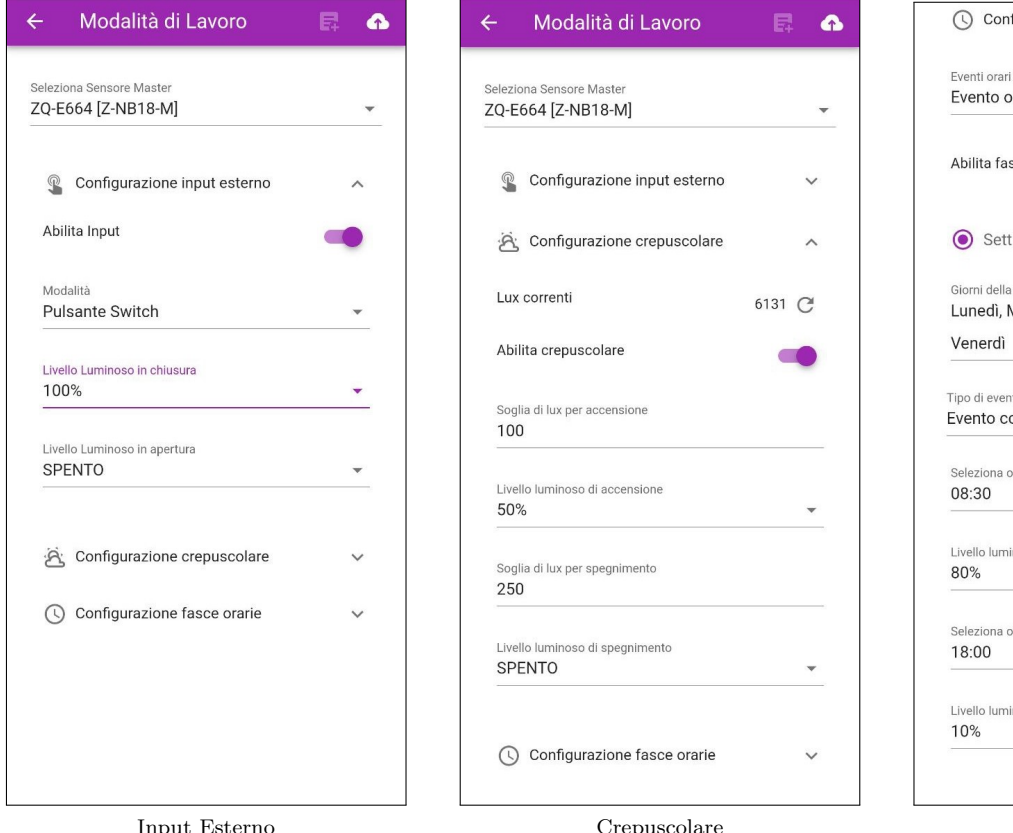

figurazione fasce orarie  $\wedge$ rario 1 scia oraria  $i$ manale  $\bigcirc$  Giorno speciale settimana Martedì, Mercoledì, Giovedì, on inizio e fine  $\overline{\phantom{a}}$ ora di inizio noso di inizio ra di fine noso di fine

Fasce Orarie

16

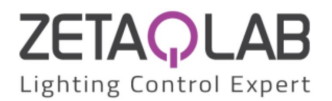

### Controllo Manuale

Attraverso la barra verticale è possibile selezionare il livello di luminosità che verrà inviato a tutti i dispositivi presenti all'interno del gruppo.

#### Modalità Corrente

Sotto il nome del gruppo è riportata la configurazione attuale del gruppo impostata all'interno della modalità di lavoro. In base al tipo di configurazione sono riportati i parametri principali.

Cliccando sull'icona di caricamento in alto a destra della pagina verranno caricate nuovamente tutte le informazioni.

Se all'interno del gruppo sono presenti dei dispositivi dotati di sensori, attraverso i bottoni "Automatico" e "Manuale", è possibile cambiare la modalità di lavoro temporaneamente.

In modalità automatica il gruppo lavorerà esattamente come configurato all'interno della modalità di lavoro. In modalità manuale è possibile comandare il livello di luminosità del gruppo agendo sulla barra orizzontale. Abilitando la "Calibrazione" è possibile calibrare il sensore master del gruppo.

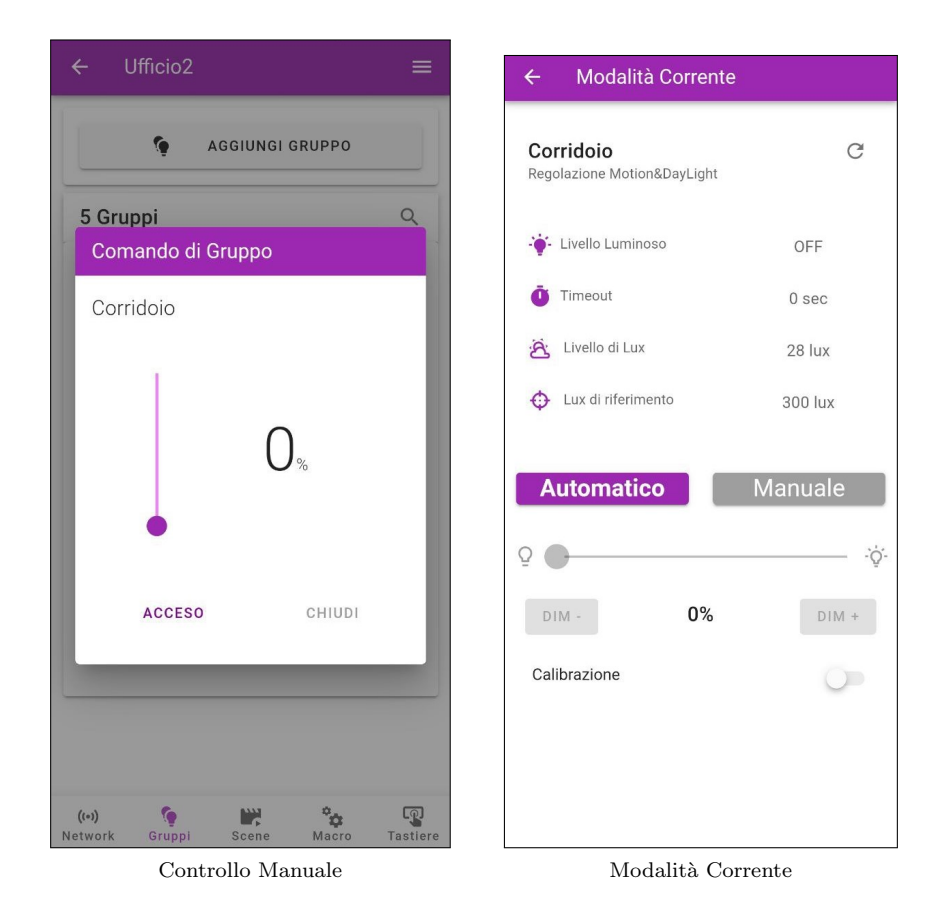

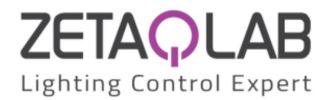

#### Configurazione Ingressi

Se all'interno del gruppo è presente uno o più dispositivi Z-PB4 oppure Z-PB2RL2 è possibile configurare ciascuno dei loro ingressi analogamente a quanto fatto con il pulsanti del dispositivo RFxGATE. Per attivare e configurare un determinato input del pulsante è necessario espandere il pannello del relativo ingresso e abilitarlo cliccando sullo switch di fianco "Abilita Pulsante". Parametri:

- Modalità: Switch (Interruttore), Push (Pressione) o Toggle (Attivo/Disattivo);
- Tipo: Livello Luminoso, Scena o Virtual Push;
- Stand-Alone: Cliccare solo se si vuole gestire gruppi Stand-Alone, altrimenti lasciare vuoto;
- Gruppi: Selezionare uno o più gruppi che si vogliono gestire;
- Chiusura/Apertura: Azioni che si vogliono eseguire all'apertura/chiusura del contatto;
- Livello Luminoso: Automatico (solo se almeno un sensore è presente nel gruppo) oppure una percentuale di livello;
- Seleziona Timeout: Intervallo di tempo dopo il quale il gruppo torna a lavorare in modalità automatica (con sensore);
- Scena: Richiama una scena memorizzata all'interno dei gruppi (se impostata);

ATTENZIONE: Il tipo "Virtual Push" si può usare solo se all'interno del gruppo è presente almeno un dispositivo DALI-SENSE v3, altrimenti non avrà alcun effetto. Il suo scopo è quello di richiamare la funzionalità del "Push Button" senza che sia fisicamente connesso.

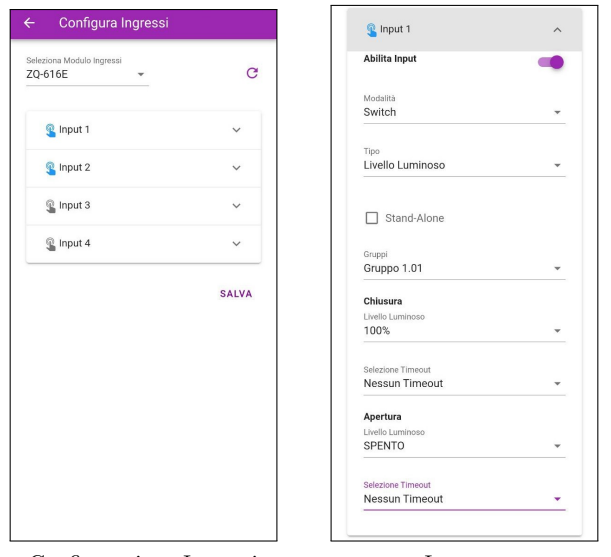

Configurazione Ingressi Ingresso

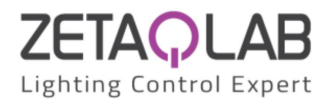

#### Configurazione Uscite

Se all'interno del gruppo è presente uno o più dispositivi Z-PB2RL2 è possibile configurare ciascuna delle loro uscite analogamente a quanto viene fatto con quelle del dispositivo RFxULC.

Per attivare e configurare un determinato output è necessario espandere il pannello della relativa uscita e abilitarlo cliccando sullo switch di fianco "Abilita Uscita". Parametri:

- Gruppo: Selezionare il gruppo che si vuole gestire;
- Livello Luminoso: In percentuale;
- Regola: Si può scegliere se chiudere l'uscita quando il livello del gruppo scelto è "Maggiore" o "Minore Uguale" a quello selezionato;

ATTENZIONE: Il gruppo relativo alla prima uscita si riferisce al gruppo nel quale è situato il dispositivo e può essere cambiato solamente spostando il gruppo di quest'ultimo.

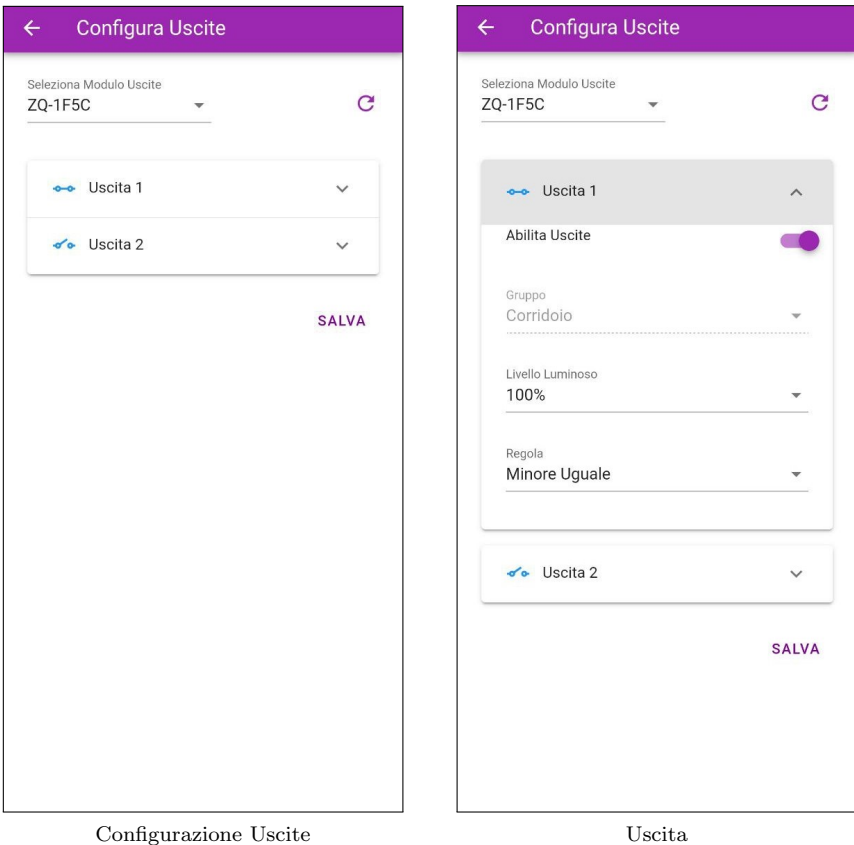

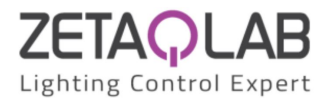

#### <span id="page-19-0"></span>3.4.3 Scene

All'interno di questa sezione (fig."Scene") `e possibile aggiungere una scena tramite la barra in alto, testarla, rinominarla ed eliminarla. Cliccando sul bottone "AGGIUNGI GRUPPI" possono essere inseriti i gruppi nei quali verrà memorizzata la scena corrente (fig. "Proprietà Scena").

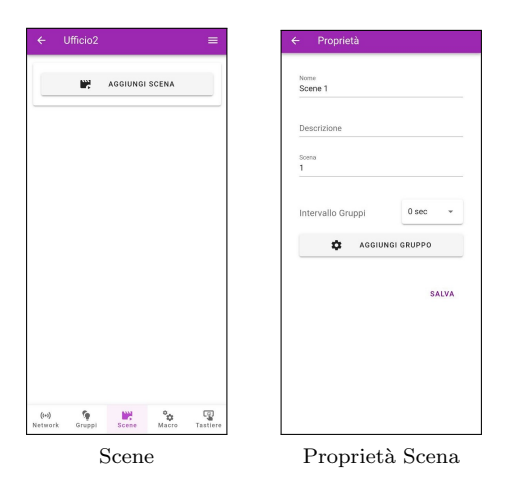

Selezionato il gruppo, agendo sulle barre orizzontali, è possibile modificare in tempo reale i livelli luminosi e di temperatura di colore; cliccando sul pulsante "APPLICA" `e possibile memorizzare questi valori in una scena (fig. "Livelli Gruppo"). Cliccando sulle impostazioni di un gruppo si può: vedere le proprietà della scena, modificare i livelli dei dispositivi al suo interno oppure rimuovere la scena (fig. "Impostazioni Gruppo"). Cliccando su "Livelli Dispositivi" si aprirà una finestra nella quale saranno presenti tutti i dispositivi del gruppo che supportano le scene. Aprendo il dettaglio del singolo nodo è possibile modificare i livelli attraverso le barre orizzontali e sovrascriverli nella scena corrente premendo sul pulsante "APPLICA" (fig. "Livelli Dispositivi").

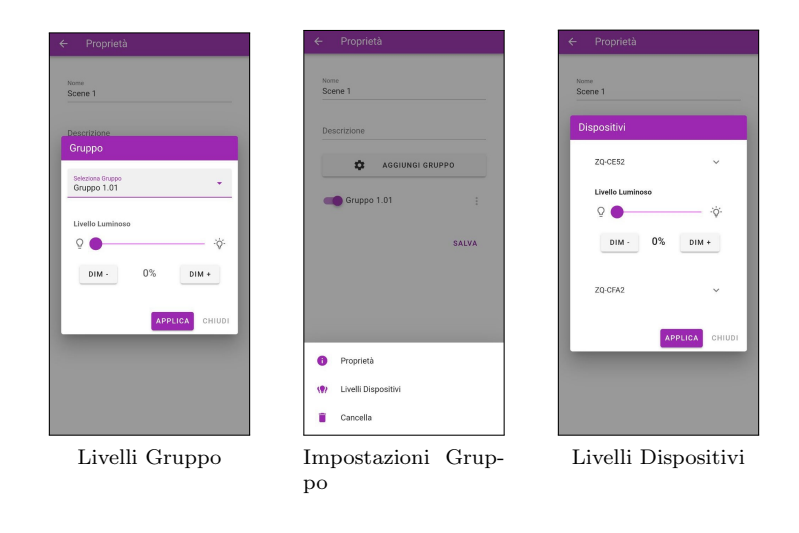

Light360 Setup Lang. IT - Rev.  $10/01/2024$  [www.zetaqlab.com](https://zetaqlab.com)<br>Manuale utente Le specifiche sono soggette a modifiche senza preavviso info@zetaqlab.com Le specifiche sono soggette a modifiche senza preavviso

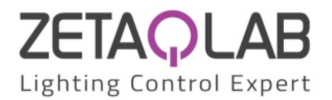

### <span id="page-20-0"></span>3.4.4 Macro

All'interno di questa sezione (fig."Macro") `e possibile aggiungere una macro tramite la barra in alto, testarla, rinominarla ed eliminarla. Si possono aggiungere delle nuove task tramite il pulsante "AGGIUNGI TASK" (fig. "Task"). Con ciascuna task creata si ha la possibilità di: vedere le sue proprietà, spostarla oppure cancellarla (fig. "Propriet`a task"). Le task che possono essere eseguite attraverso una macro sono:

- Livello luminoso di gruppo: comanda il livello luminoso di un singolo gruppo;
- Modalità Gruppo Manuale: manda il gruppo ad un livello luminoso in manuale per un certo tempo;
- Modalità Gruppo Automatica: manda il gruppo in automatico se configurato;
- Livello luminoso del nodo: comanda il livello luminoso di un singolo nodo;
- Colore Nodo: permette di scegliere il colore di un singolo nodo;
- Scena: richiama una scena ZigBee esistente;
- Livello luminoso lampada: comanda il livello luminoso di un singolo driver DALI.
- Nessuna operazione: intervallo di tempo in cui non verrà eseguita alcuna task.

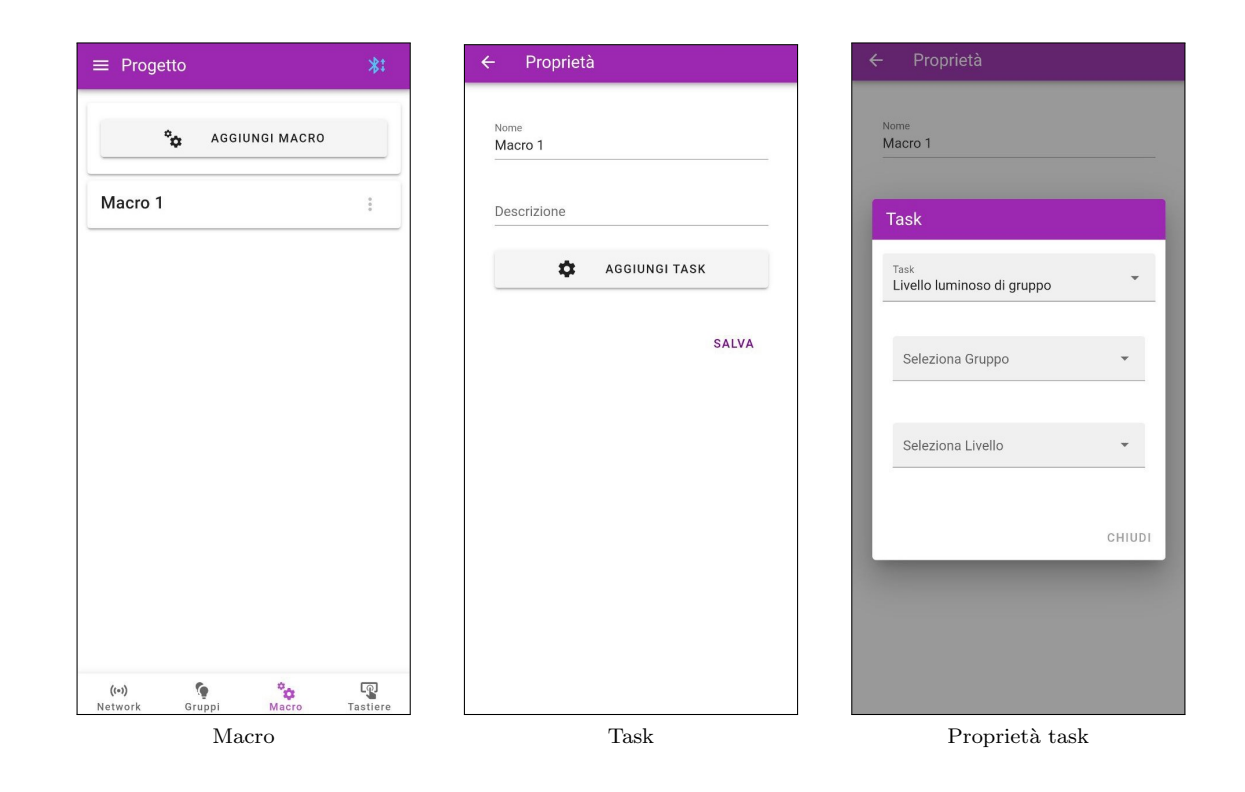

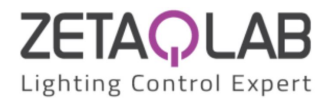

#### <span id="page-21-0"></span>3.4.5 Tastiere

All'interno di questa sezione (fig."Tastiere") `e possibile aggiungere una tastiera tramite la barra in alto, rinominarla ed eliminarla. Si possono aggiungere dei comandi tramite l'apposita barra "AGGIUNGI COMANDO" (fig."Comando"). Ciascun comando creato pu`o essere modificato, mentre accedendo alle sue impostazioni è possibile spostarlo o eventualmente cancellarlo (fig."Proprietà comando"). I comandi che possono essere eseguiti all'interno delle tastiere sono:

- Comando di Gruppo: manda un livello luminoso ad un singolo gruppo;
- Comando di gruppo dinamico: attraverso uno slider comanda il livello luminoso di un singolo gruppo;
- Comando di colore dinamico: attraverso una tavoletta comanda il colore di un singolo gruppo;
- Scena: richiama una scena ZigBee esistente.
- Macro: esegue una macro esistente.
- Comando Manuale Sensore: manda il gruppo ad un livello luminoso in manuale per un certo tempo;
- Comando Automatico Sensore: manda il gruppo in automatico se configurato;
- Comando di regolazione della luminosità: regola i livelli di un singolo nodo o gruppo;

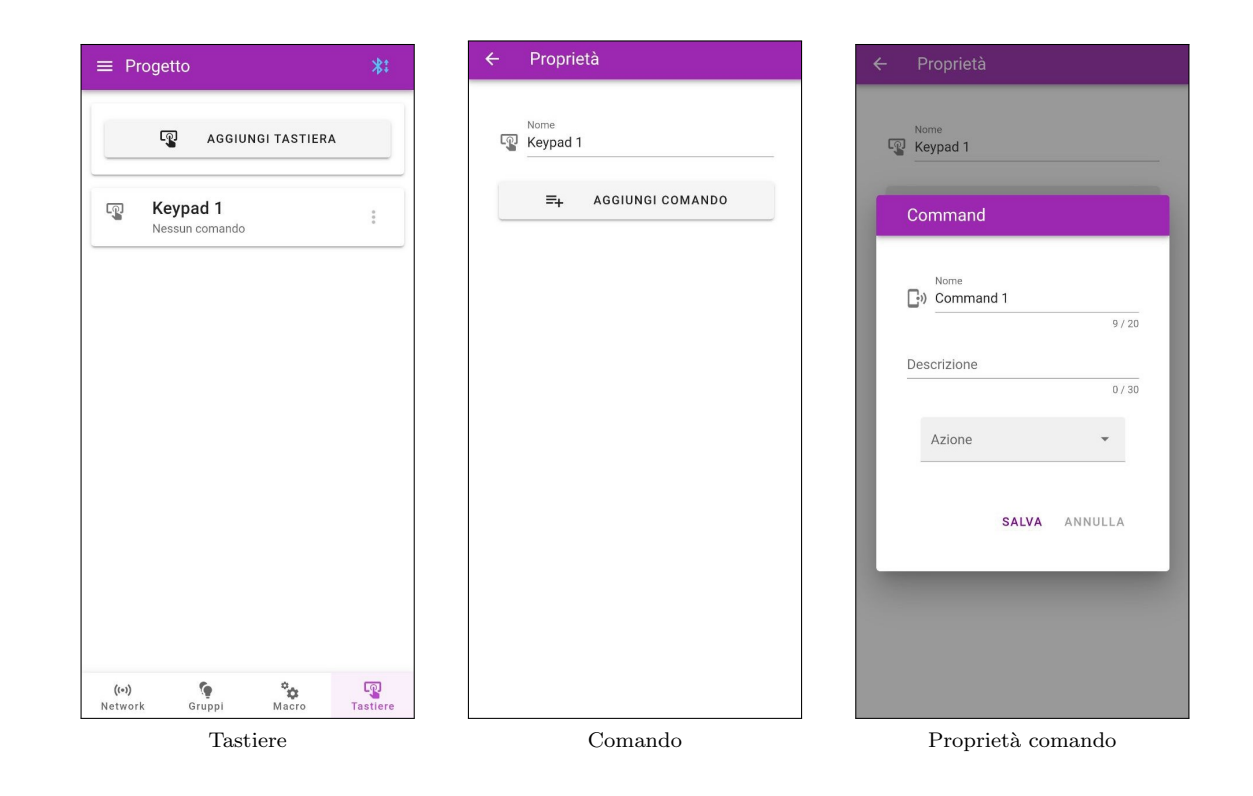

Light360 Setup Lang. IT - Rev.  $10/01/2024$  [www.zetaqlab.com](https://zetaqlab.com)<br>Manuale utente Le specifiche sono soggette a modifiche senza preavviso info@zetaqlab.com Le specifiche sono soggette a modifiche senza preavviso